# **[** Quick Start Guide **]**

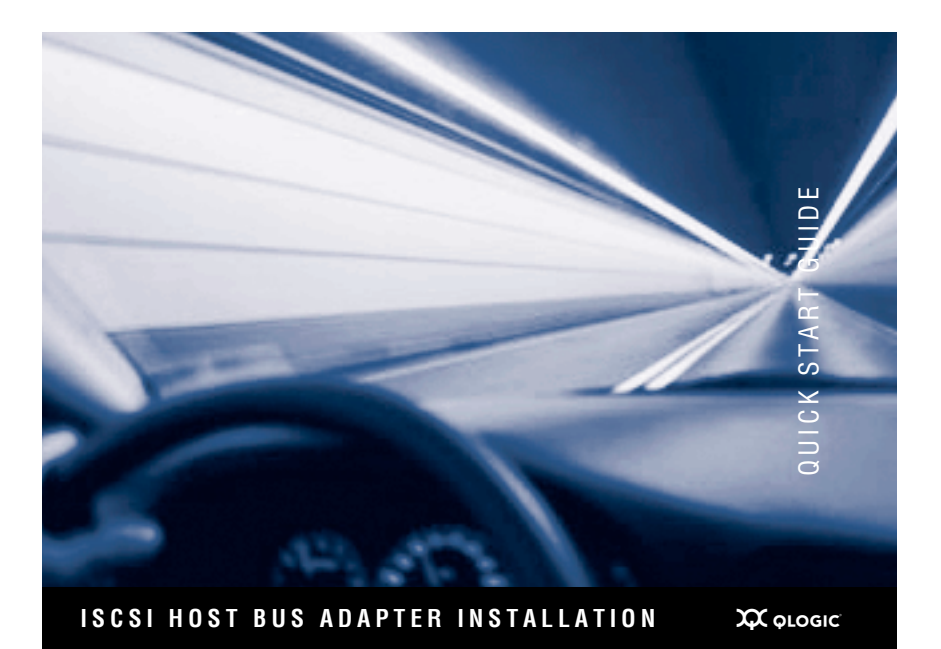

## QLA ®4050/4050C/4052C QLE4060C/4062C

Download from Www.Somanuals.com. All Manuals Search And Download.

*Purchasers of OEM products should consult with the OEM for support.*

Please feel free to contact your QLogic approved reseller or QLogic Technical Support at any phase of integration for assistance. QLogic Technical Support can be reached by the following methods:

## **Web** <http://support.qlogic.com>

**E-mail** support@qlogic.com

The QLogic knowledge database contains troubleshooting information for the QLogic host bus adapters. Access the data base from the QLogic Support Web page, [http://support.qlogic.com.](http://support.qlogic.com) Use the Support Center search engine to look for specific troubleshooting information.

## Quick Start Guide

## **Installation Instructions**

This Quick Start Guide describes how to install and configure your new QLogic SANblade® host bus adapter and SANsurfer iSCSI HBA Manager application in four simple steps:

- ❑ Step 1. Verify the package contents.
- ❑ Step 2. Install the host bus adapter hardware.
- ❑ Step 3. Install the host bus adapter driver.
- ❑ Step 4. Install the SANsurfer iSCSI HBA Manager application.

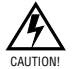

Keep the host bus adapter in the antistatic bag until installation. The host bus adapter contains parts that can be damaged by electrostatic discharge (ESD). Before handling the host bus adapter, use standard methods to discharge static electricity. Place the host bus adapter on the bag when examining it. Retain the bag for future use.

## **System Requirements**

Your system must have the functionality described in the following sections to support the QLogic SANblade host bus adapter.

## **Minimum Software Requirements**

- ❑ Windows® 2000: Service Pack (SP) 4 or later (QLA405*x* host bus adapters)
- ❑ Windows® Server™ 2003 SP 1 or SP 2
- ❑ Windows XP Pro SP 1 or SP 2
- ❑ Windows PE 2.0, 2004, 2005
- ❑ Windows Vista (Business and Enterprise)
- ❑ Linux™ Red Hat® Enterprise Linux 3.0 Update 7 or later (QLA405*x* host bus adapters), Linux Red Hat Enterprise Linux 4.0 Update 3 or later (QLA405*x* and QLE406*x*C host bus adapters)
- ❑ Novell SUSE Linux: SLES 8 Update 3 or later (QLA405*x* host bus adapters), SLES 9 Update 2 or later (QLA405*x*  and QLE406*x*C host bus adapters), SLES 10 (QLA405*x* and QLE406*x*C host bus adapters)
- ❑ Solaris: Solaris 9 or later for Solaris SPARC and x86 (IA32 and x64)
- ❑ VMware® 3.0.1 (QLA405*x* host bus adapters)
- *NOTE:* The operating systems listed above are applicable to all host bus adapter models unless otherwise noted.

## **Minimum Hardware Requirements**

- ❑ Empty PCI-X 32-bit or PCI-X 64-bit slot (QLA405*x* host bus adapters), 2.5-GHz PCI Express x4 slot (QLE406*x*C host bus adapters)
- ❑ PCI-X: 3.3-volt signaling (QLA4050 host bus adapters); 3.3V or 5-volt signaling (QLA4050/4052C host bus adapters)
- ❑ The correct media:
	- ❑ QLA4050: 62.5/125-µM multimode fiber
	- ❑ QLA4050C/4052C, QLE4060C/4062C: UTP copper (Cat5E or Cat6)
- ❑ The correct connectors:
	- ❑ QLA4050: LC duplex
	- ❑ QLA4050C/4052C, QLE4060C/4062C: RJ45

## **Step 1. Verify the Package Contents**

The QLogic host bus adapter is shipped with the following items:

- ❑ QLogic SANblade host bus adapter
- ❑ Low-profile bracket (not available in all models)
- ❑ Quick Start Guide (this document)
- ❑ SANsurfer® for SANblade iSCSI HBAs CD(s)

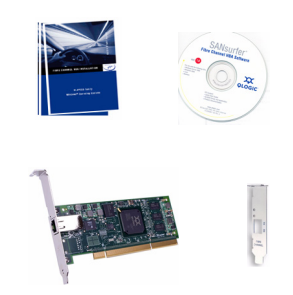

## **Step 2. Install the Host Bus Adapter Hardware**

*NOTE:* When installing the QLogic host bus adapter and driver in a Solaris system that does not already have QLogic host bus adapters or drivers installed, please install the QLogic Solaris driver before you install the QLogic host bus adapter hardware. This allows Solaris to correctly bind the QLogic Solaris driver to the QLogic host bus adapter. Failure to do so will require an additional system reboot after the driver is loaded.

To install the host bus adapter hardware, you need to open the computer and locate the appropriate bus slot. If necessary, consult your computer system manual for instructions to remove the computer cover.

Depending on the host bus adapter you are installing, the bus connector will look like one of the following samples:

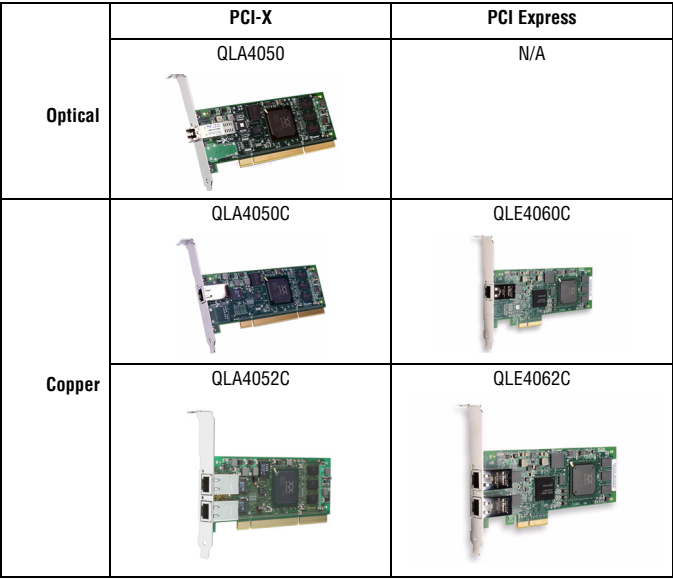

Follow these steps to install the host bus adapter hardware:

- 1. Power off the computer, then disconnect the power cable.
- 2. Remove the computer cover and find an empty bus slot.
- 3. Pull out the slot cover (if any) by removing the screw or releasing the lever.
- 4. Grasp the host bus adapter by the top edge and seat it firmly into the slot.
- 5. Refasten the host bus adapter's retaining bracket using the existing screw or lever.
- 6. Close the computer cover.
- 7. Plug in the power cable and turn on the computer.

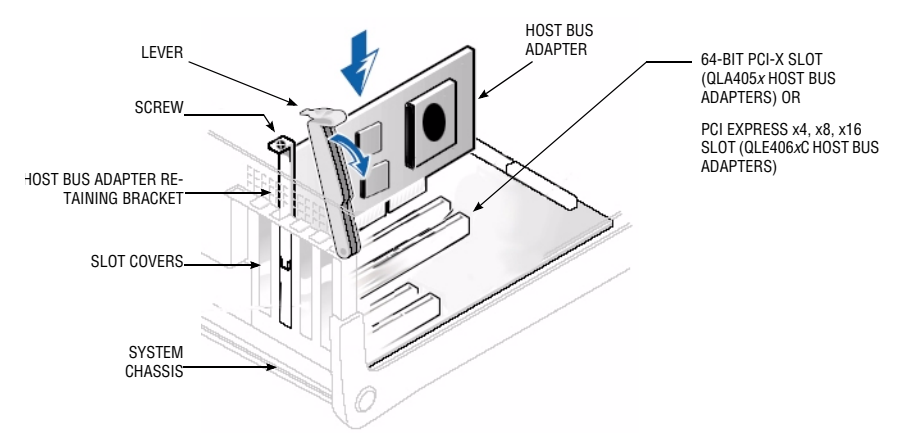

Sample motherboard and slots

## **Step 3. Install the Host Bus Adapter Driver**

After you have completed the hardware installation and turned on the computer, insert the applicable **SANsurfer for SANblade iSCSI** HBA**s** CD into the CD-ROM drive, based on your operating system. Follow the instructions below for your operating system.

The latest drivers and documentation can be found on the QLogic Web site, www.glogic.com.

## **Windows 2000 (QLA405***x* **Host Bus Adapters only)**

*NOTE:* If an earlier version of the Windows 2000 driver is already installed, see the readme file for information about updating the existing driver.

<span id="page-4-0"></span>Perform the following steps to install the host bus adapter driver for Windows 2000:

- 1. Log onto the computer as Administrator.
- 2. Download and save the host bus adapter driver to your hard drive:
	- a. Type or browse the path to the QLogic driver directory on the applicable **SANsurfer for SANblade iSCSI HBAs** CD. For example:

<*CD-ROM Drive Letter*>:\autoplay\iSCSI\_HBA\_drivers\Windows

- b. Locate and launch (double-click) the executable (.exe) file containing the driver.
- c. When prompted, type or browse to a location on your hard drive to store the driver files. Click **OK**.
- <span id="page-5-0"></span>3. Windows detects the newly installed device, then displays the **Found New Hardware with Ethernet Controller** message. Click **Next**.
- 4. In the **Install Hardware Device Drivers** dialog box, select **Search for a suitable driver for my device (recommended)**. Click **Next**.
- 5. In the **Locate Driver Files** dialog box, select **Specify a Location**. Click **Next**.
- 6. In the **Copy manufacture's files from:** dialog box, type or browse the path to the directory where you stored the driver files [<blue text>\(see step 2\).](#page-4-0) Click **OK**.
- 7. In the **Driver Files Search Results** dialog box, click **Next**.
- 8. In the **Completing the Found New Hardware Wizard** dialog box, click **Finish**.
- 9. The **Found New Hardware Network Controller** message displays. The Found New Hardware Wizard program is launched to begin installing the driver for the *QLogic iSCSI HBA*. Click **Next**.
- 10. In the **Install Hardware Device Drives** dialog box, select **Search for a suitable driver for my device (recommended)**. Click **Next**.
- 11. Select **specify a location**. Click **Next**.
- 12. In the **Copy manufacture's files from:** field, type or browse the path to the to the directory where you stored the driver files <br/>blue text>(see step 2).
- 13. In the **Driver Files Search Results** dialog box, click **Next**.
- 14. When the **Digital Signature Not Found** dialog box displays, click **Yes**.
- 15. In the **Completing the Found New Hardware Wizard** dialog box, click **Finish**.
- <span id="page-5-1"></span>16. If following message displays, click **Yes**:

Your hardware settings have changed. You must restart your computer for these changes to take effect. Do you want to restart your computer now?

*NOTE:* If you are installing a dual-port QLA4052C host bus adapter, [Steps 3](#page-5-0)–[16](#page-5-1) must be repeated for the second port.

## **Windows Server 2003**

*NOTE:* If an earlier version of the Windows Server 2003 driver is already installed, see the readme file for information about updating the existing driver.

<span id="page-5-2"></span>Perform the following steps to install the host bus adapter driver for Windows Server 2003:

- 1. Log onto the computer as Administrator.
- 2. Download and save the host bus adapter driver to your hard drive:
	- a. Type or browse the path to the QLogic driver directory on the applicable **SANsurfer for SANblade iSCSI HBAs** CD. For example:
		- <*CD-ROM Drive Letter*>:\autoplay\iSCSI\_HBA\_drivers\Windows
	- b. Locate and launch (double-click) the executable (.exe) file containing the driver.
	- c. When prompted, type or browse to a location on your hard drive to store the driver files. Click **OK**.
- 3. Windows detects the newly installed device, then displays the **Found New Hardware with Ethernet Controller** message.
- 4. Select **Install from a list or specific location (Advanced)**, then click **Next**.
- 5. Select the **Search for the best driver in these locations** option. Type or browse the path to the directory where you stored the driver files <br/>blue text>(see step 2), then click Next.
- 6. In the **Security Alert Driver Installation** dialog box, click **Yes**.
- 7. In the **Completing the Found New Hardware Wizard** dialog box, click **Finish**.
- 8. The **Found New Hardware Wizard with Network Controller** message displays. The Found New Hardware Wizard program is launched to begin installing the iSCSI driver for the *QLogic iSCSI HBA*.
- 9. Select **Install from a list or specific location (Advanced)**. Click **Next**.
- 10. Select the **Search for the best driver in these locations** option. Type or browse the path to the directory where you stored the driver files (see [Step 2\)](#page-5-2).
- 11. In the **Hardware Installation Windows Logo** dialog box, click **Continue Anyway**.
- 12. In the **Completing the Found New Hardware Wizard** dialog box, click **Finish**.

## **Windows Vista**

#### **Initial Operating System Installation with the Host Bus Adapter Driver as Boot or as an Add-On**

Perform the following steps to install the Windows Vista operating system and the host bus adapter driver (as boot as or as an add-on):

- 1. Start the Windows installation procedure using the Setup CD.
- 2. The following message displays:

Which type of installation do you want?

- Select **Custom (Advanced)**.
- 3. The following message displays:

Where do you want to install Windows? Select **Load Driver**.

- <span id="page-6-0"></span>4. Download and save the host bus adapter driver to your hard drive:
	- a. Type or browse the path to the QLogic driver directory on the applicable **SANsurfer for SANblade iSCSI HBAs** CD. For example:
		- <*CD-ROM Drive Letter*>:\autoplay\iSCSI\_HBA\_drivers\Windows
	- b. Locate and launch (double-click) the executable (.exe) file containing the driver.
	- c. When prompted, type or browse to a location on your hard drive to store the driver files. Click **OK**.
- 5. At the Load Driver screen, type or browse the path to the directory where you stored the driver files [<blue text>\(see step 4\)](#page-6-0), then click OK.
- 6. Click **Next** to continue with the standard installation procedure.

### **Adding the Host Bus Adapter Driver to an Existing Operating System**

<span id="page-6-1"></span>Perform the following steps to add the host bus adapter driver to an existing operating system:

- 1. After installing the iSCSI host bus adapter and restarting your computer, download and save the host bus adapter driver to your hard drive:
	- a. Type or browse the path to the QLogic driver directory on the applicable **SANsurfer for SANblade iSCSI HBAs** CD. For example:
		- <*CD-ROM Drive Letter*>:\autoplay\iSCSI\_HBA\_drivers\Windows
	- b. Locate and launch (double-click) the executable (.exe) file containing the driver.
	- c. When prompted, type or browse to a location on your hard drive to store the driver files. Click **OK**.
- 2. Windows detects the newly installed device and displays the Found New Hardware message. The Hardware Update Wizard program starts installing a device driver for the newly installed device.
- 3. Select the Driver tab, then click **Update Driver** to start the Hardware Update Wizard.
- 4. Select **Browse my computer for driver software**, then click **Next**.
- 5. Select **Let me pick from a list of device drivers on my computer**, then click **Next**.
- 6. Click **Have Disk**.
- 7. On the Install from Disk screen, select the directory where you stored the driver files <br/>blue text>(see [step 1\),](#page-6-1) then click **OK**.
- 8. When the Update Driver Software Wizard/Select QLogic iSCSI Adapter window displays, click **Next**.
- 9. Click **Close** on the Update Driver Software Wizard window.

## **Linux (Driver and RAMDisk Image)**

The following installation instructions are applicable to SLES 9 (or later) or Red Hat Enterprise Linux 4.0 (or later). For more information and driver installation instructions for other Linux operating system versions, see the README.txt file associated with the driver.

- 1. Download the latest driver file qla4*xxx-vx.yy.zz*.tar.gz from the **SANsurfer for SANblade iSCSI HBAs** CD. The driver is located in the following directory: autoplay\iscsi\_HBA\_drivers\Linux
- 2. Type the following to uncompress the tar file:
	- # tar -xvzf \*.gz
- 3. Type the following to compile the driver:

```
# cd x.yy.zz
```

```
# ./extras/build.sh install
```

```
4. Type the following to load the driver:
```

```
# modprobe –v qla4xxx
```
- 5. Optionally, type the following to compile the driver and create a RAMDisk image that will automatically load the driver when the system is rebooted:
	- # ./extras/build.sh initrd

To unload the driver, type the following:

# modprobe –r qla4xxx

## **Solaris**

*NOTE:* If an earlier version of the Solaris driver is already installed, you must un-install this driver before installing the latest driver. For more information, see the section in the README.txt file about removing the driver.

- 1. Login to the Solaris system as root.
- 2. Type the following command to uncompress the package:

uncompress <*directory containing package file*>/qla4*xxx*.Z

- 3. Type the following command to start the package installation:
	- pkgadd -d <*directory containing package file*>/qla4xxx
- 4. Follow and answer the prompts displayed to finish the installation.
	- a. When the **package selection** prompt displays, enter the number corresponding to the driver package applicable to the Solaris version installed on the target system.
	- b. At the **driver destination** prompt, press ENTER to place the driver in the default directory, which is usually /kernel/drv.
	- c. When prompted to **continue and to complete the QLogic driver installation procedure**, press Y.

For more help, see the Solaris man page on pkgadd.

5. After the pkgadd program completes, type the following command to reboot the system: reboot -- -r

*NOTE:* Modify the system sd.conf file (/kernel/drv/sd.conf) for the operating system to recognize new targets. QLogic recommends adding up to 255 targets. The QLogic SANblade host bus adapter supports up to 128 devices.

To unload the driver, perform the following steps:

- 1. Login to the Solaris system as root.
- 2. Type the following command: pkgrm QLA4xxx-0
- 3. Type the following command to reboot the system: reboot -- -r

## **Step 4. Install the SANsurfer iSCSI HBA Manager Application**

To install the SANsurfer iSCSI HBA Manager application:

- 1. Insert the applicable **SANsurfer for SANblade iSCSI HBAs CD** into your CD-ROM drive (if the auto-run screen does not appear, open the **start\_here** html page with your browser.)
- 2. Select your operating system.
- 3. Click **I Accept** on the License Agreement.
- 4. Click to select the specific version of your operating system.
- 5. Select the SANsurfer iSCSI HBA Manager install file.
- 6. Follow the on-screen directions and installation prompts.

## *Congratulations!* **You have successfully installed your QLogic Host Bus Adapter and management application!**

- ❑ To obtain the most current drivers, management applications, user instructions, and documentation, please visit the QLogic website at www.glogic.com/support and download the latest versions.
- ❑ The following section contains additional information about the SANblade QLogic host bus adapter, including the LED scheme, troubleshooting, warranty, technical support and certification information.

## **Host Bus Adapter LEDs**

[Table 1](#page-8-0) lists the LED configuration for the QLogic QLA4050 host bus adapter.

#### *Table 1. QLogic QLA4050 Host Bus Adapter LED Scheme*

<span id="page-8-0"></span>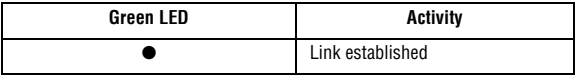

[Table 2](#page-8-1) lists the LED configuration for the QLogic QLA4050C/4052C and QLE4060C/4062C host bus adapters.

#### <span id="page-8-1"></span>*Table 2. QLogic QLA4050C/4052C and QLE4060C/4062C Host Bus Adapter LED Scheme*

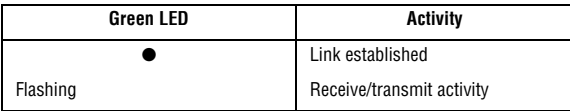

## **Troubleshooting and Technical Support**

The QLogic knowledge database contains troubleshooting information and documentation for the QLogic SANblade host bus adapters. The knowledge base is available to all users at http://support.glogic.com.

For technical support, visit our web site support.glogic.com, email us at support@glogic.com, or call at 952-932-4040.

## **Warranty**

The QLogic SANblade host bus adapter comes with a standard three year QLogic warranty. Please check the QLogic Web site at http://support.glogic.com/support/warranty.asp for warranty details.

### **Laser Safety**

#### **FDA Notice**

This product complies with DHHS Rules 21CFR Chapter I, Subchapter J. This product has been designed and manufactured according to IEC60825-1 on the safety label of laser product.

Class 1 Laser Product Appareil laser de classe 1 Produkt der Laser Klasse 1 Luokan 1 Laserlaite

Caution—Class 1 laser radiation when open Do not view directly with optical instruments

Attention—Radiation laser de classe 1 Ne pas regarder directement avec des instruments optiques

**CLASS I LASER PRODUCT**

## Abdeckung Direktes Ansehen mit optischen Instrumenten vermeiden

Vorsicht—Laserstrahlung der Klasse 1 bei geöffneter

## **Agency Certification QLogic SANblade Host Bus Adapters**

The following sections contain a summary of EMC/EMI test specifications performed on the following QLogic SANblade host bus adapters to comply with radiated emission, radiated immunity, and product safety standards:

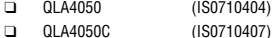

- ❑ QLA4052C (IS0710403)
- ❑ QLE4060C/QLE4062C (IX4010402)

#### **EMI and EMC Requirements**

#### **FCC Part 15 compliance**: Class B

**FCC compliance information statement:** This device complies with Part 15 of the FCC Rules. Operation is subject to the following two conditions: (1) this device may not cause harmful interference, and (2) this device must accept any interference received, including interference that may cause undesired operation.

#### **ICES-003 compliance**: Class B

This Class B digital apparatus complies with Canadian ICES-003. Cet appareil numériqué de la classe B est conformé à la norme NMB-003 du Canada.

#### **CE Mark 89/336/EEC EMC Directive compliance**:

EN55022:1998/CISPR22:1997—Class B EN55024:1998

Immunity Standards

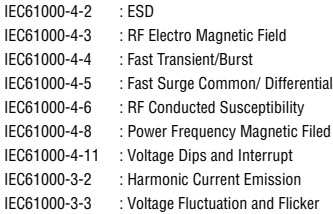

**VCCI compliance**: Class B

**AS/NZS CISPR22 compliance:** Class B

**CNS 13438 compliance:** Class B

#### **MIC compliance**: Class B

❑ Korea MIC Class B Certified

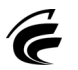

Product Name/Model iSCSI host bus adapter<br>
Certification holder Certification holder Certification holder **CLogic Corporation**<br>
Manufactured date **CLOGIC Refer to date code li** Manufacturer/Country of origin

Refer to date code listed on product<br>QLogic Corporation/USA

B class equipment (Household purpose info/telecommunications equipment)

As this equipment has undergone EMC registration for household purpose, this product can be used in any area including residential area.

❑ Korean Language Format— Class B

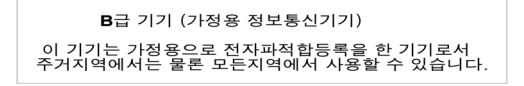

### **Product Safety Compliance**

#### **UL, cUL product safety compliance**:

UL60950 CSA C22.2 No.60950 Class 1 Laser Product per DHHS 21CFR (J)

Use only with listed ITE or equivalent.

#### **73/23/ECC low voltage directive**:

TUV: -EN60950-1:2001 -EN60825-1 -EN60825-2

© 2005–2009 QLogic Corporation. QLogic , the QLogic logo, SANsurfer, and SANsurfer Mangement Suite are trademarks<br>or registered trademarks of QLogic Corporation. All other brands and product names are trademark trademarks of their respective owners. Information supplied by QLogic is believed to be accurate and reliable. QLogic<br>Corporation assumes no responsibility for any errors in this brochure. QLogic Corporation reserves the r

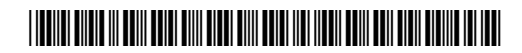

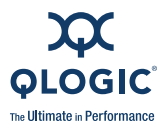

949.389.6000 www.qlogic.com

QLogic Corporation 26650 Aliso Viejo Parkway Aliso Viejo, CA 92656

IS0054501-00 D

Download from Www.Somanuals.com. All Manuals Search And Download.

Free Manuals Download Website [http://myh66.com](http://myh66.com/) [http://usermanuals.us](http://usermanuals.us/) [http://www.somanuals.com](http://www.somanuals.com/) [http://www.4manuals.cc](http://www.4manuals.cc/) [http://www.manual-lib.com](http://www.manual-lib.com/) [http://www.404manual.com](http://www.404manual.com/) [http://www.luxmanual.com](http://www.luxmanual.com/) [http://aubethermostatmanual.com](http://aubethermostatmanual.com/) Golf course search by state [http://golfingnear.com](http://www.golfingnear.com/)

Email search by domain

[http://emailbydomain.com](http://emailbydomain.com/) Auto manuals search

[http://auto.somanuals.com](http://auto.somanuals.com/) TV manuals search

[http://tv.somanuals.com](http://tv.somanuals.com/)